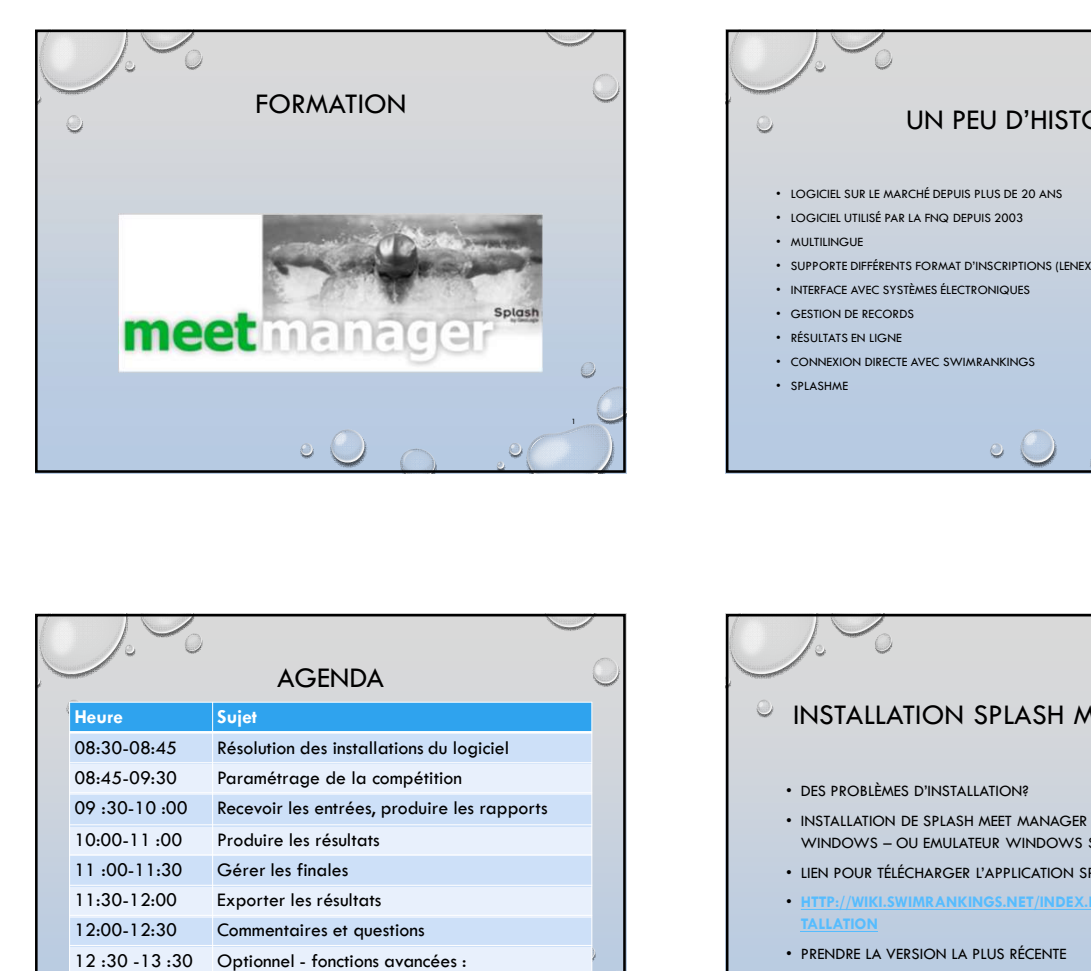

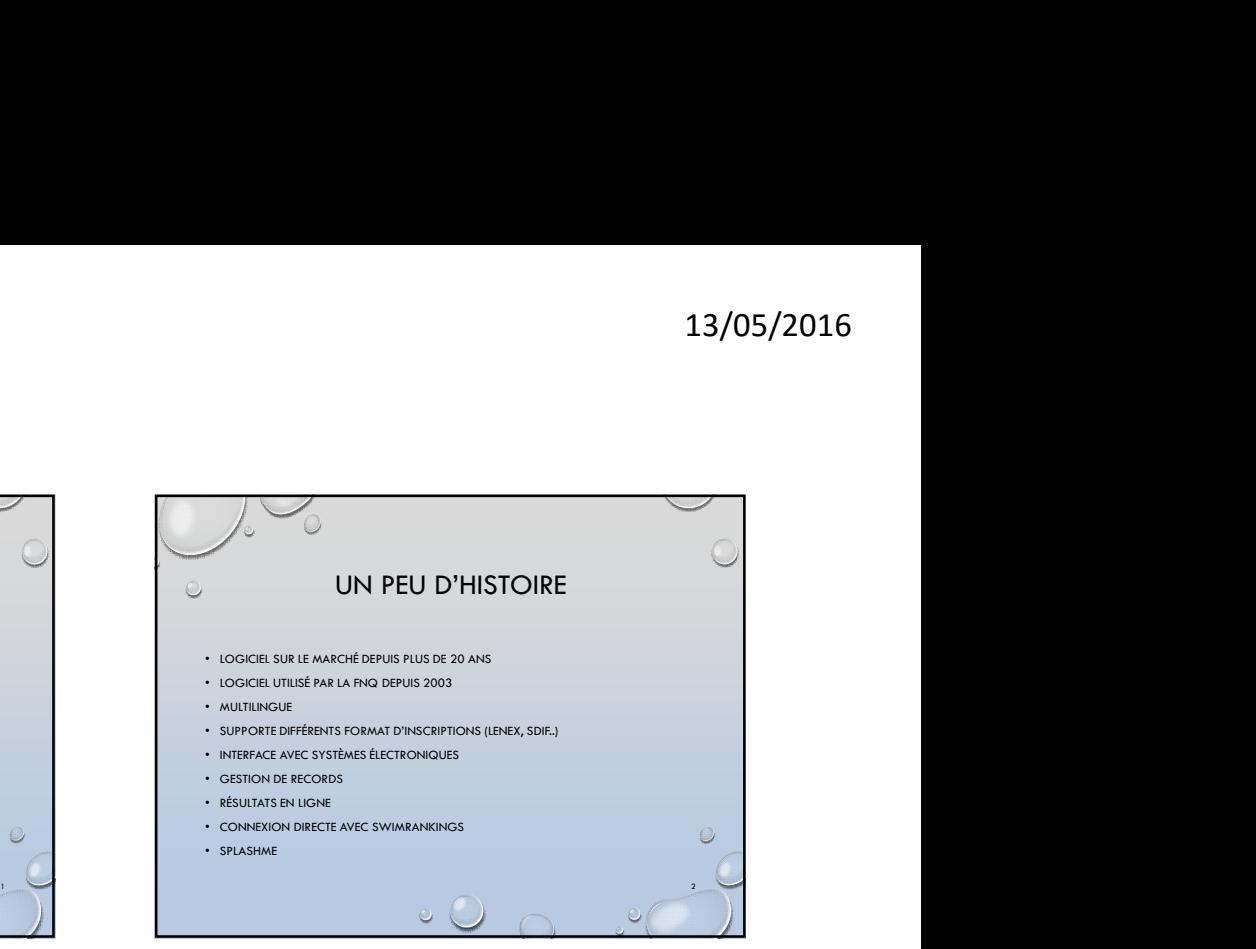

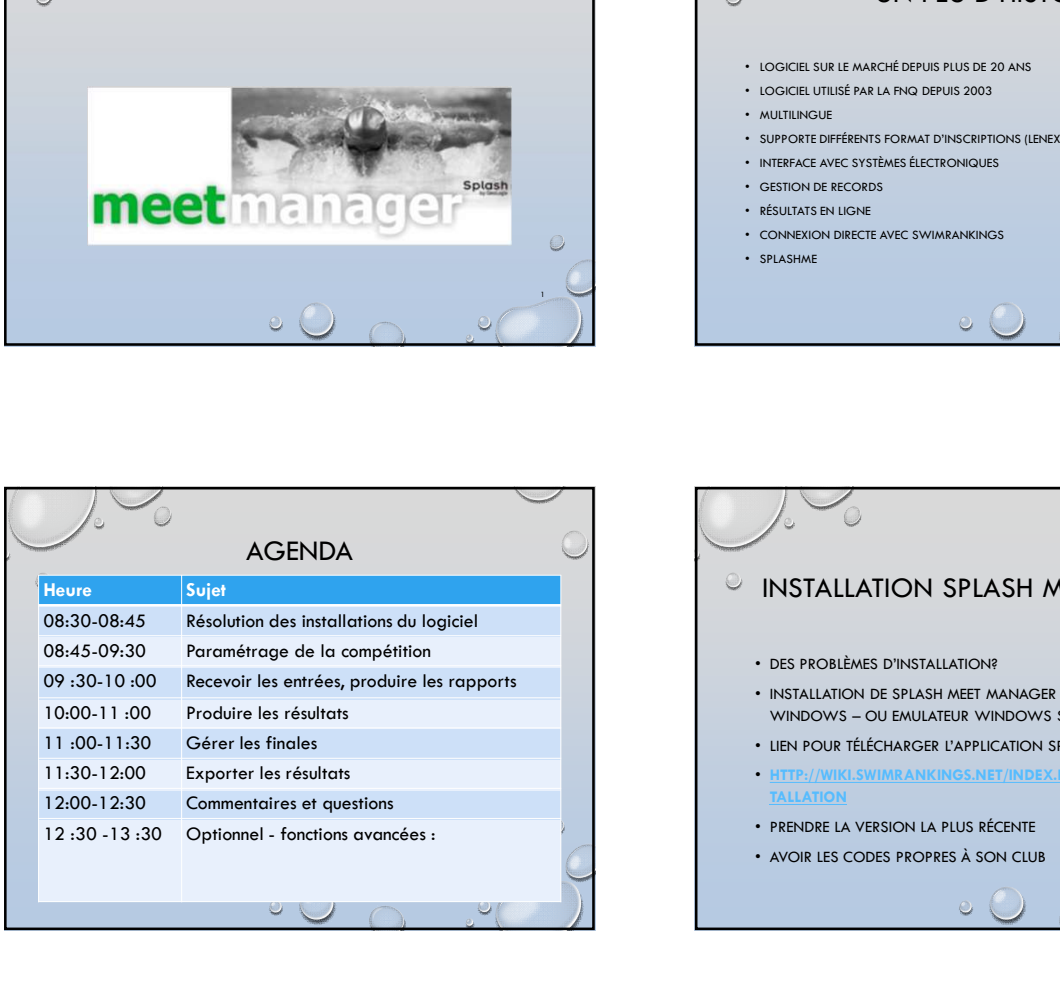

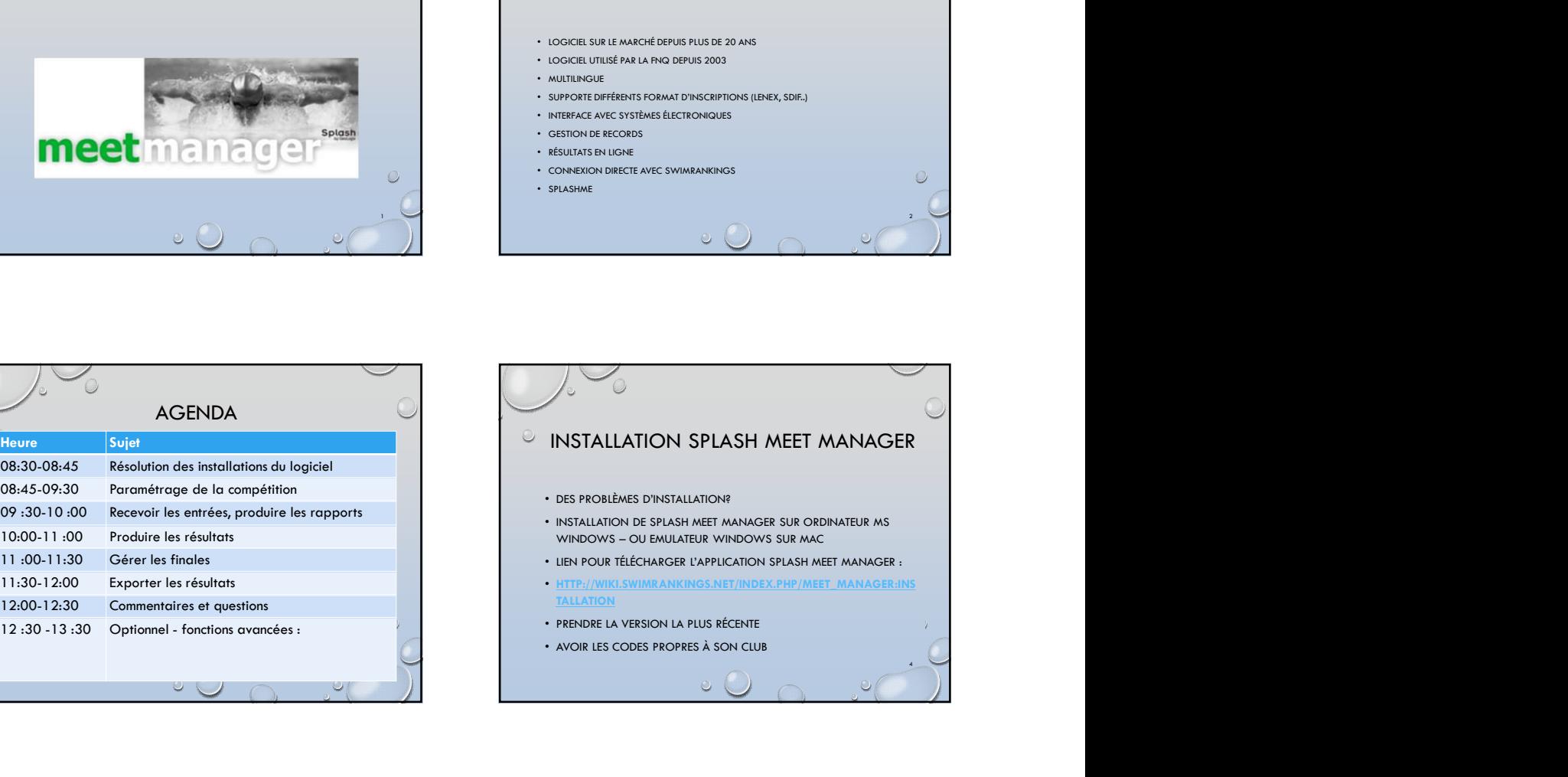

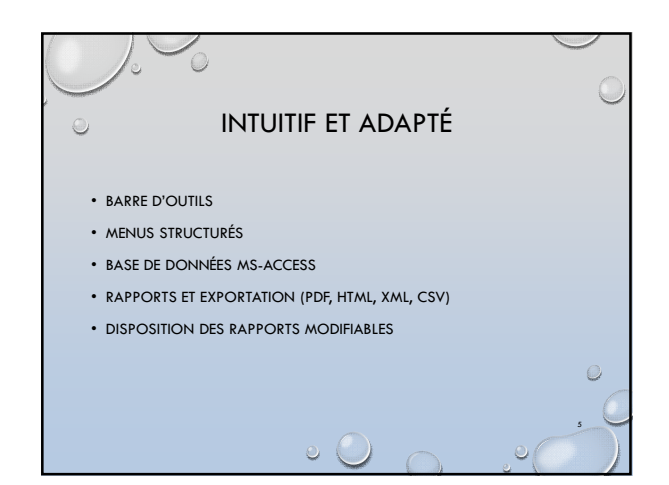

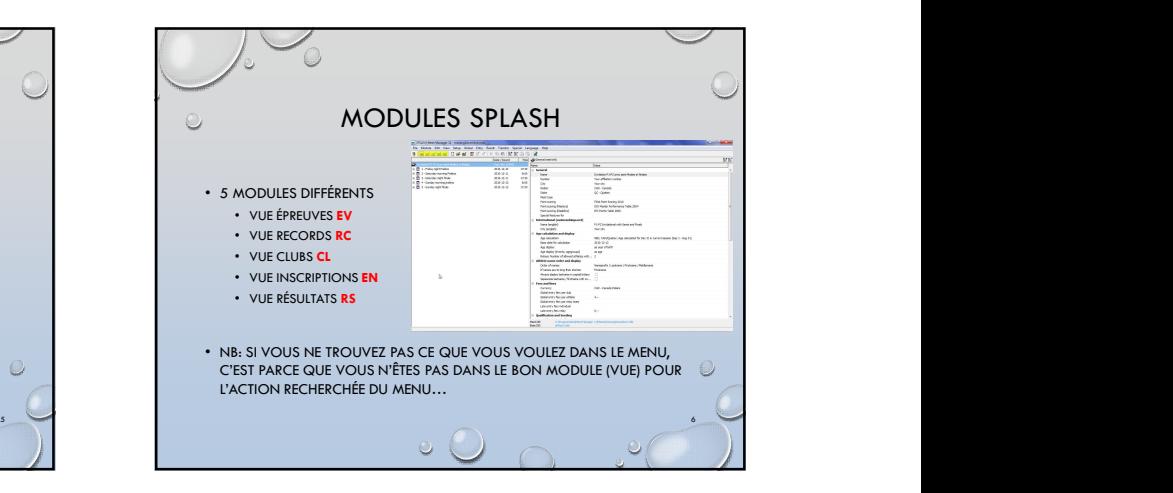

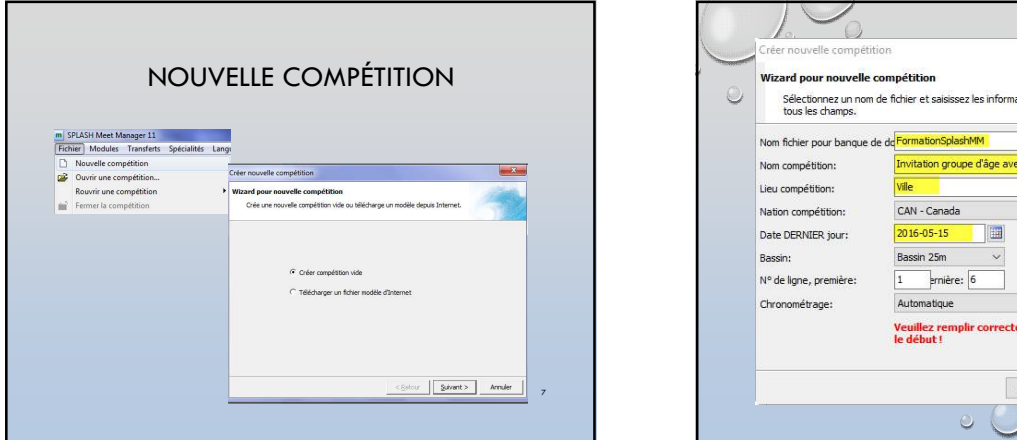

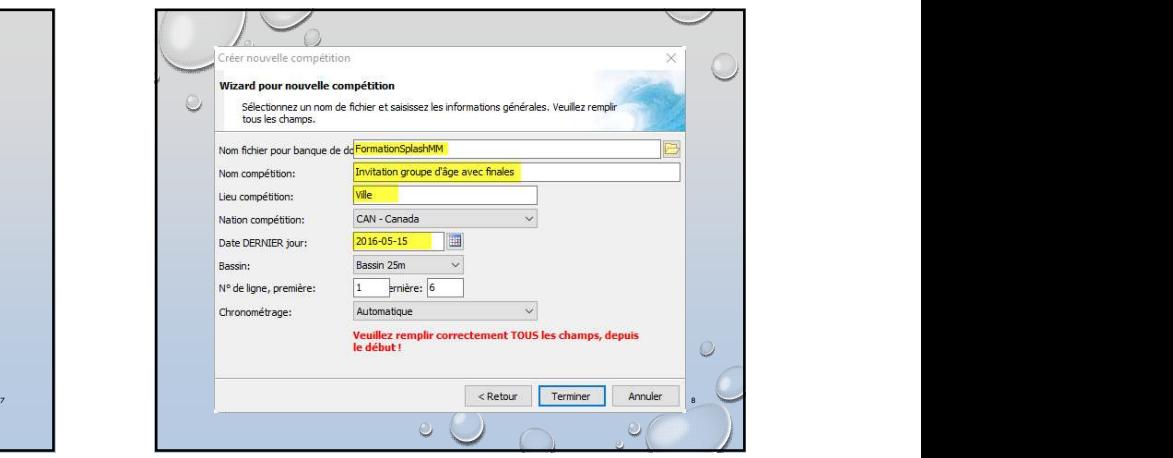

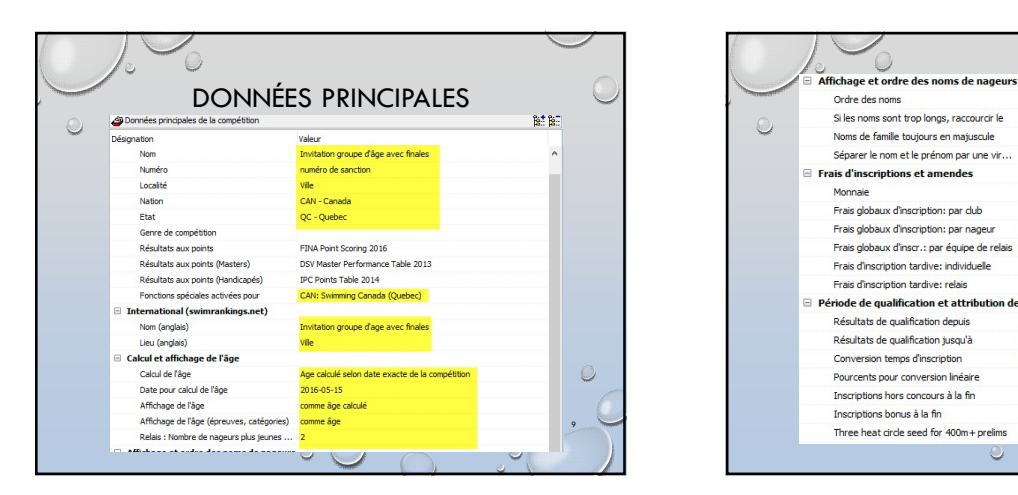

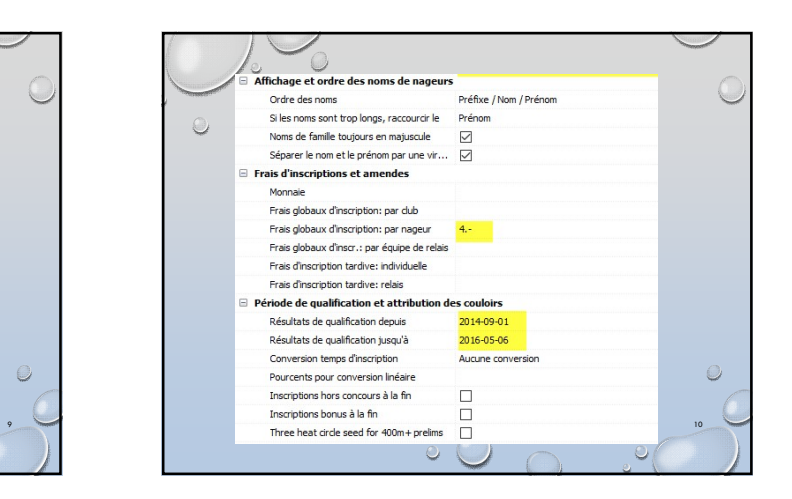

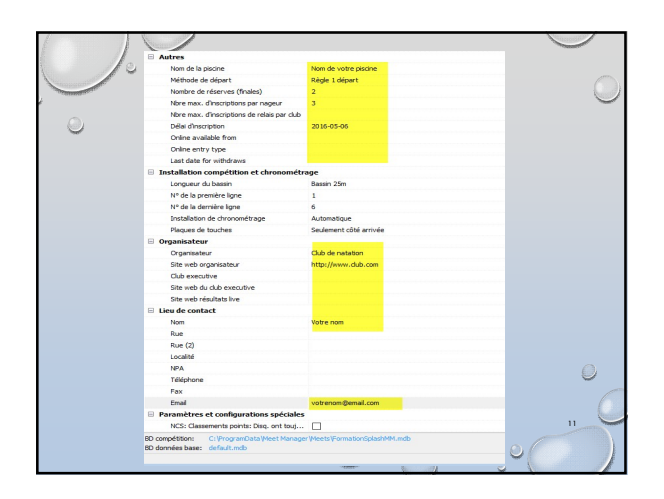

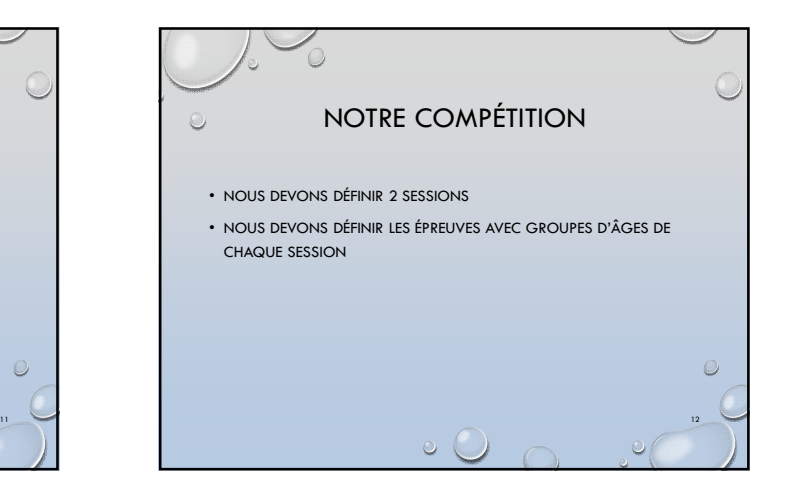

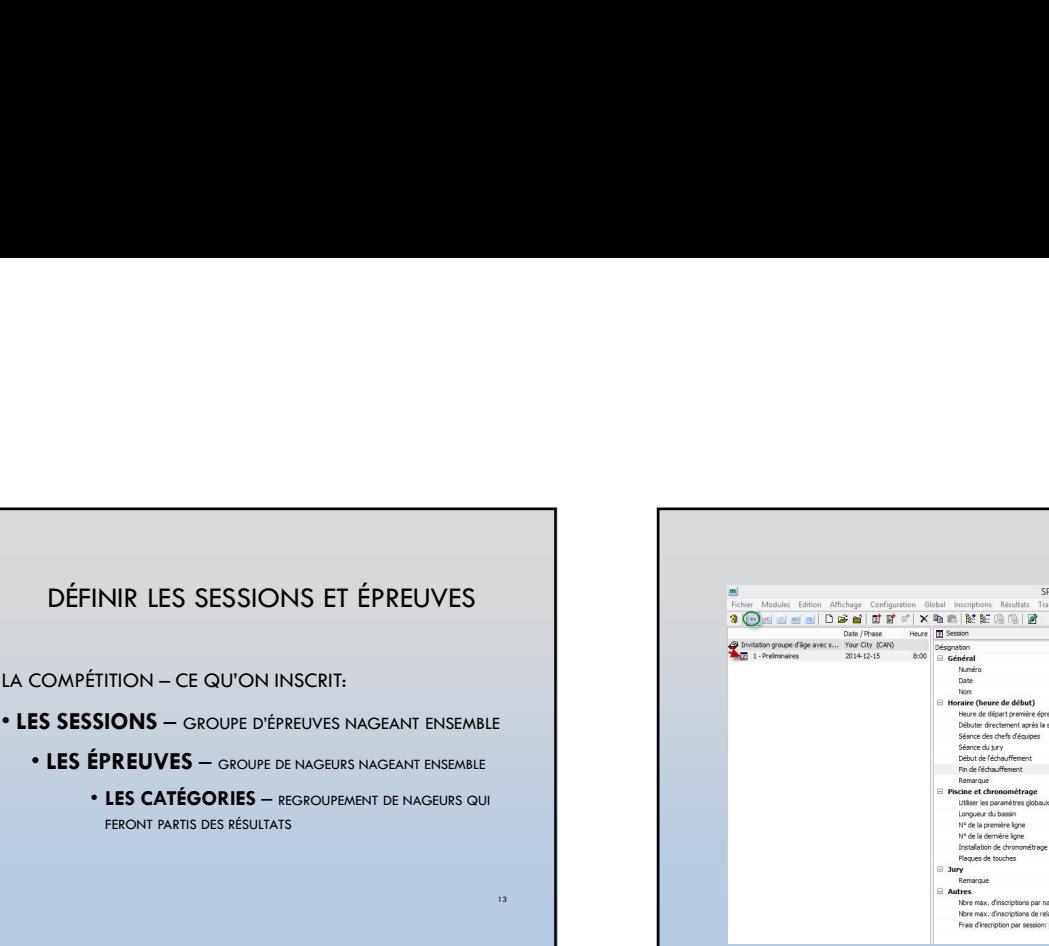

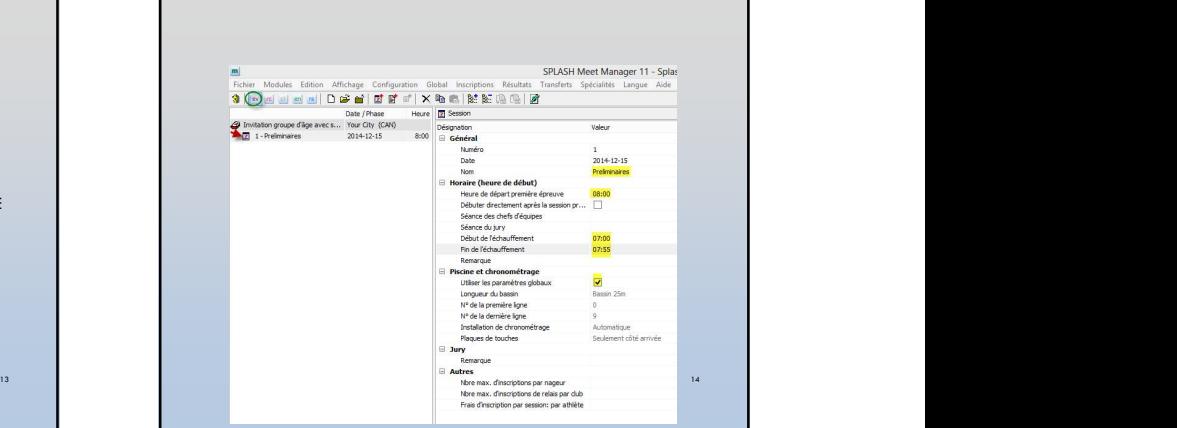

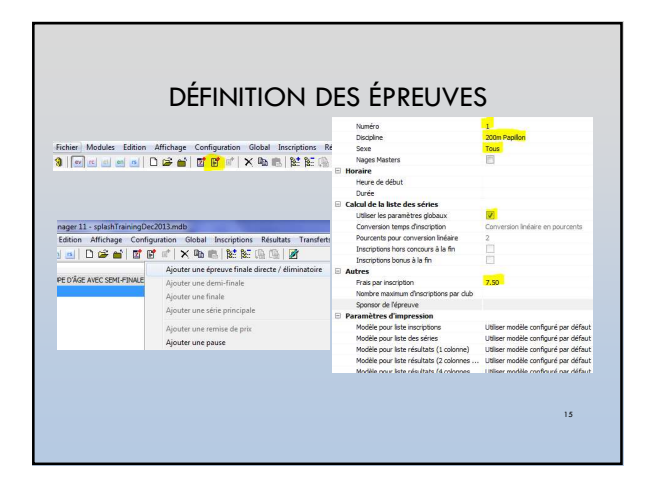

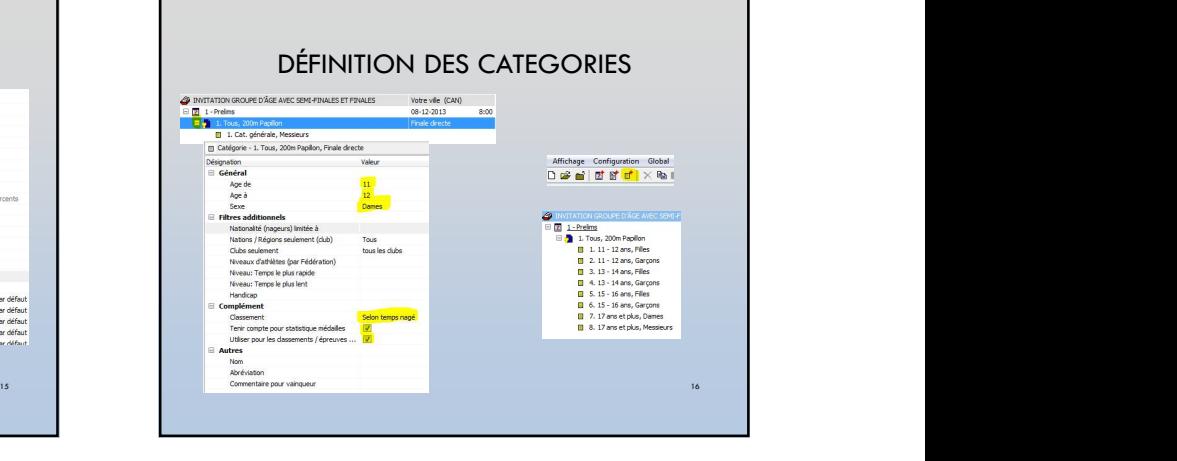

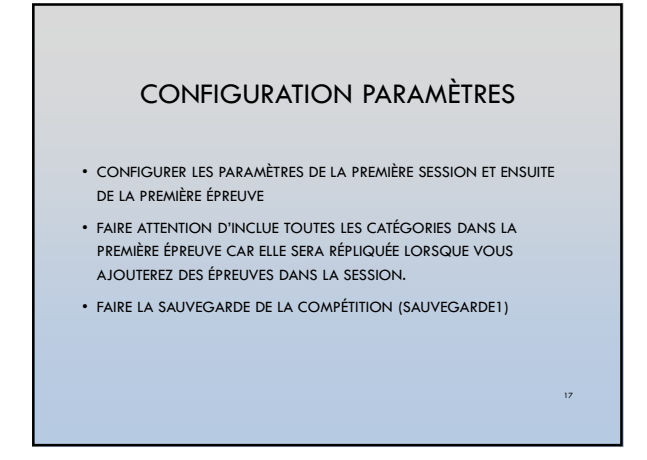

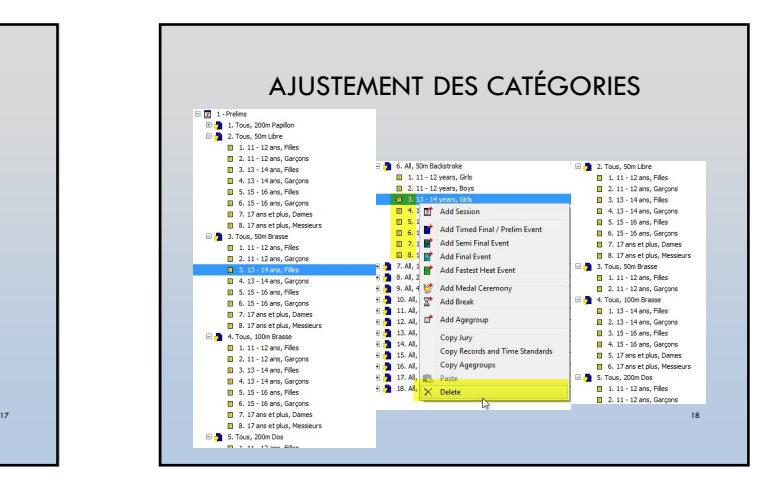

#### **CONFIGURATION** ÉPREUVES DE LA 2E SESSION

- AJOUT D'UNE AUTRE SESSION
- CLIC DROIT SUR 50M LIBRE POUR CRÉER L'ÉPREUVE FINALE
- SÉLECTIONNEZ ET GLISSEZ LES ÉPREUVES SELON L'ORDRE DE L'INVITATION …
- CRÉER LES ÉPREUVES DE RELAIS… ATTENTION AU MONTANT.
- 

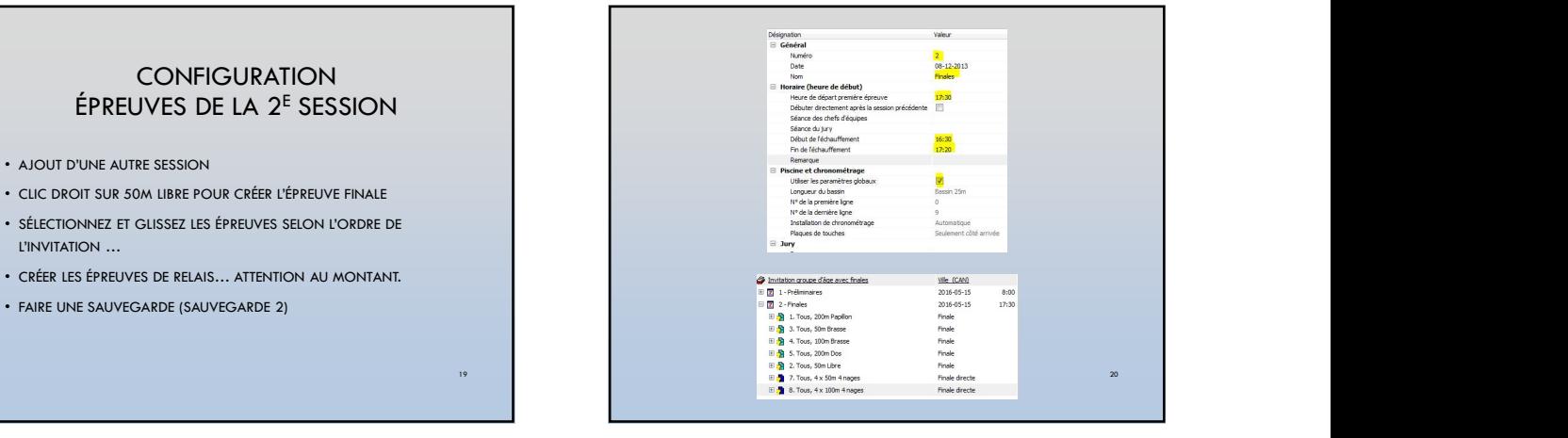

# IMPORTATION DES TEMPS DE

http://www.fnq.qc.ca/index.asp?id=559

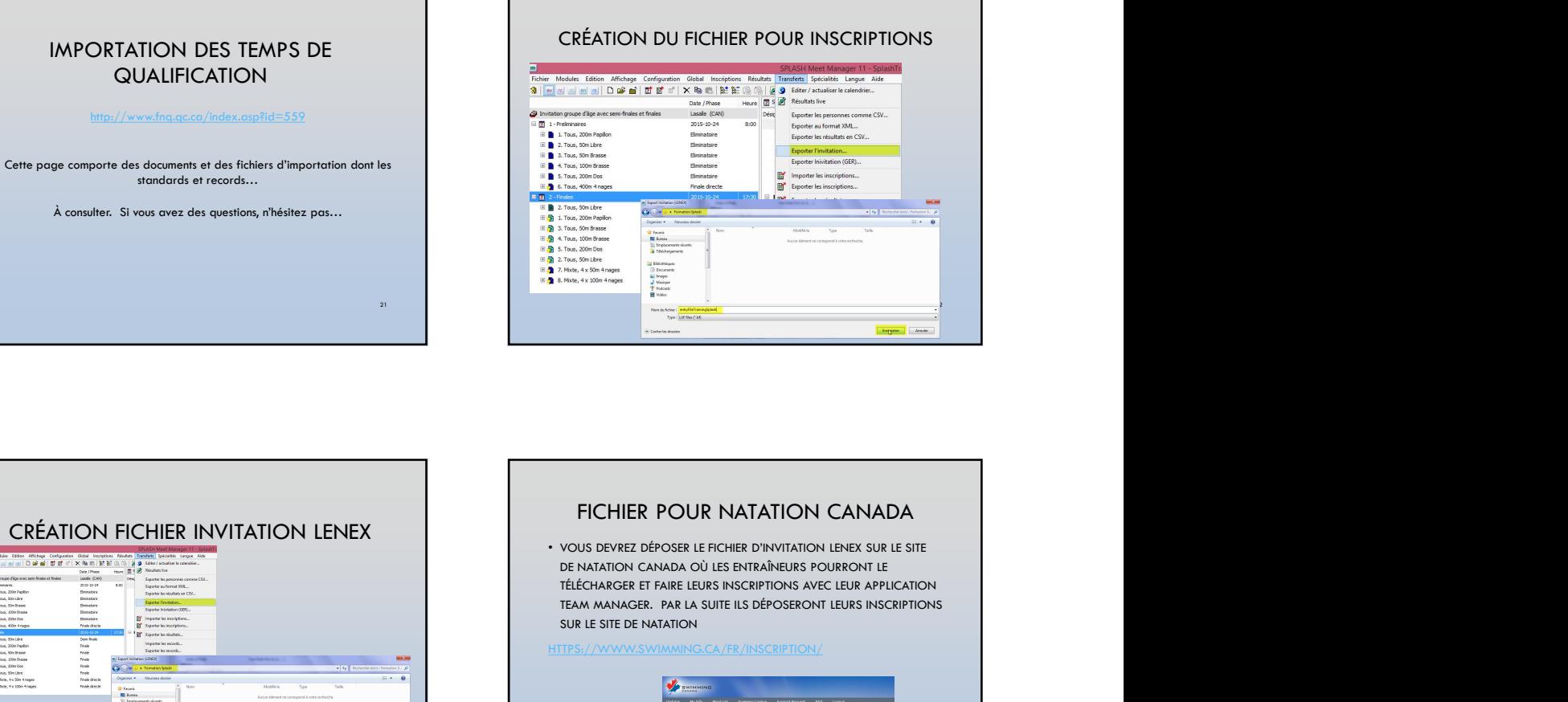

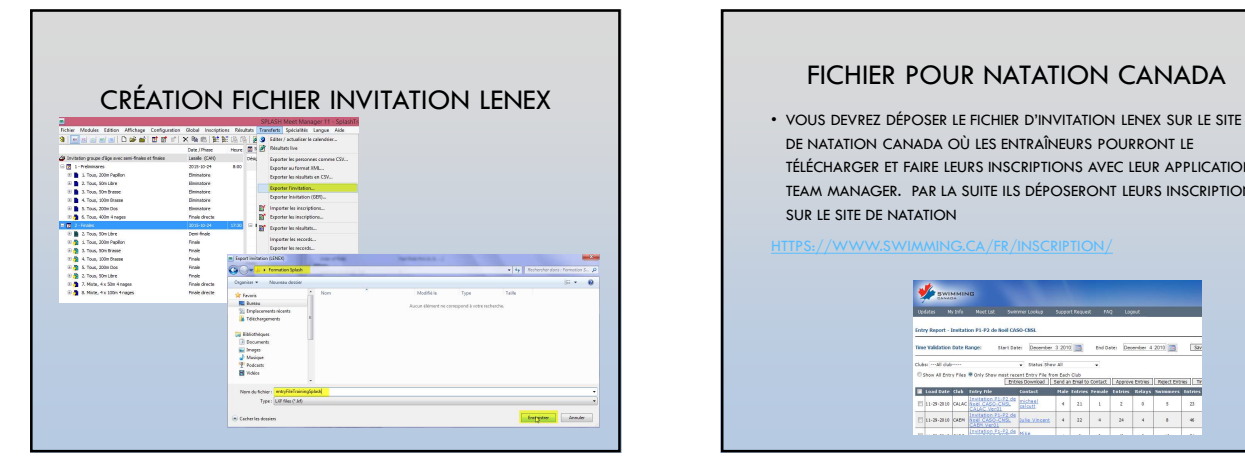

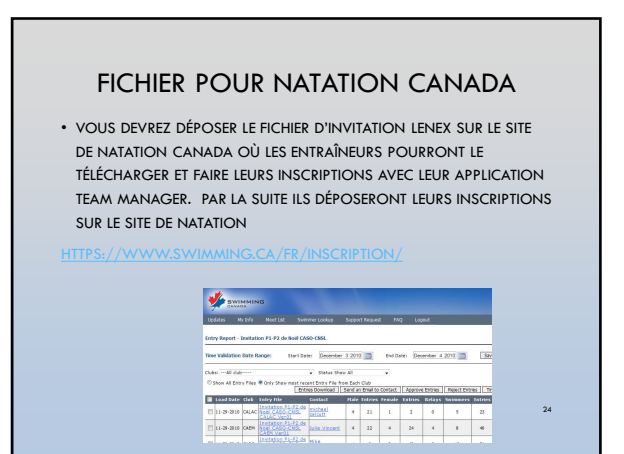

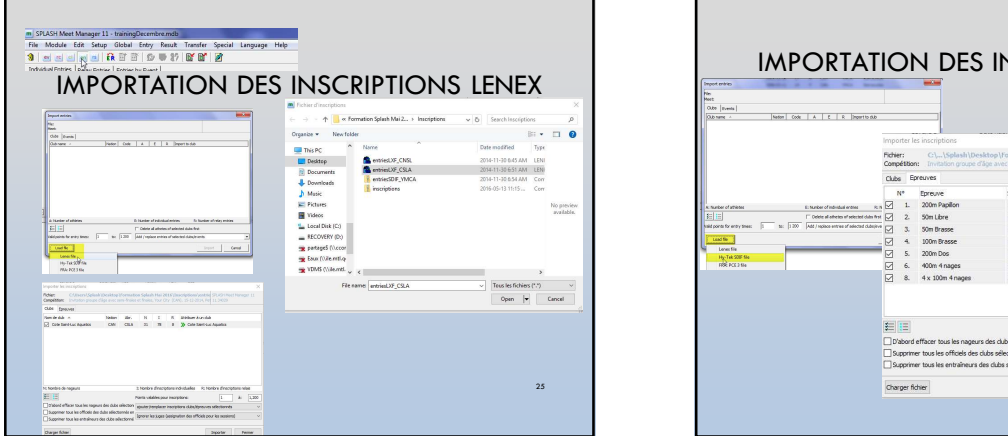

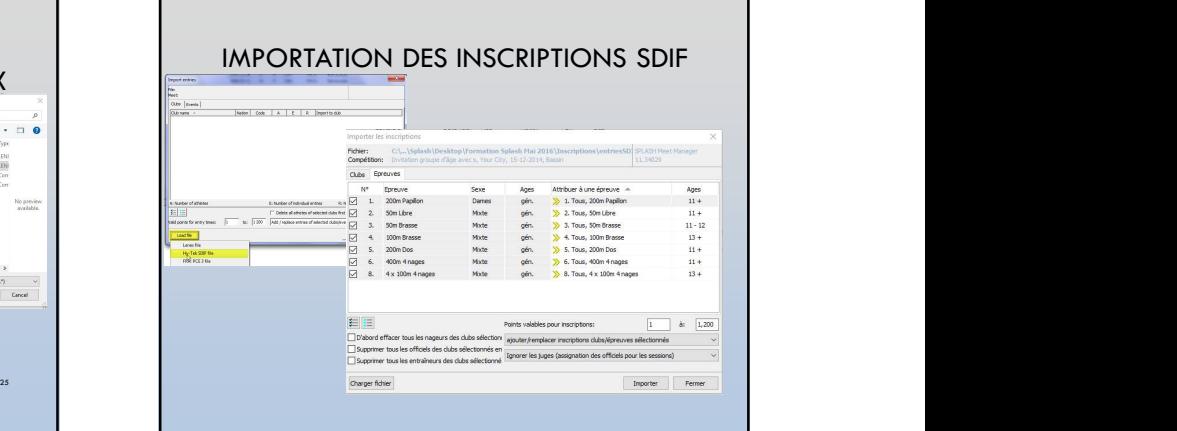

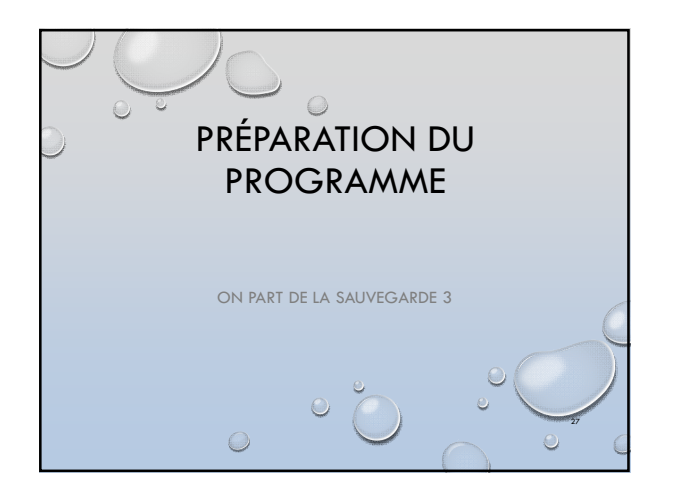

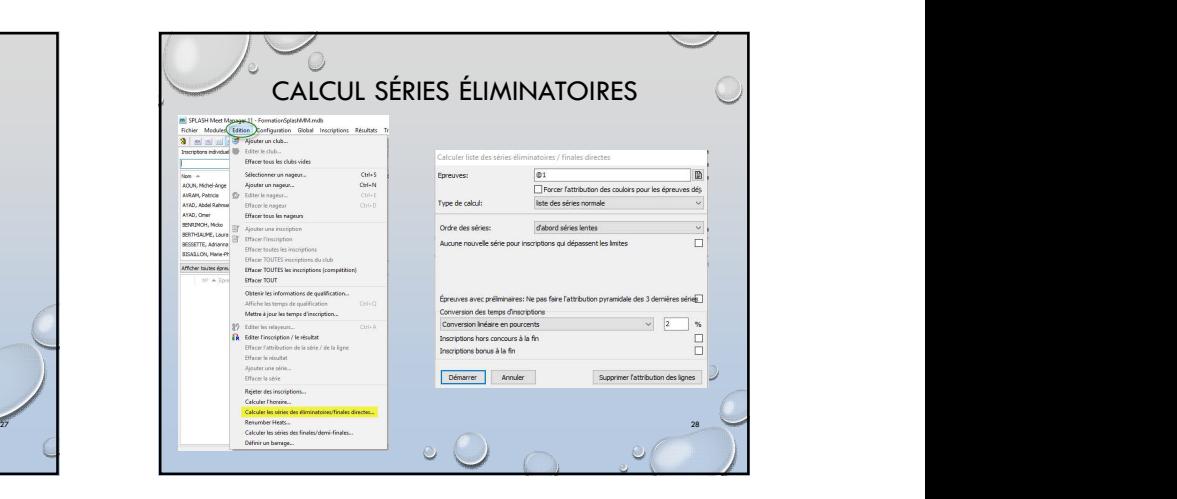

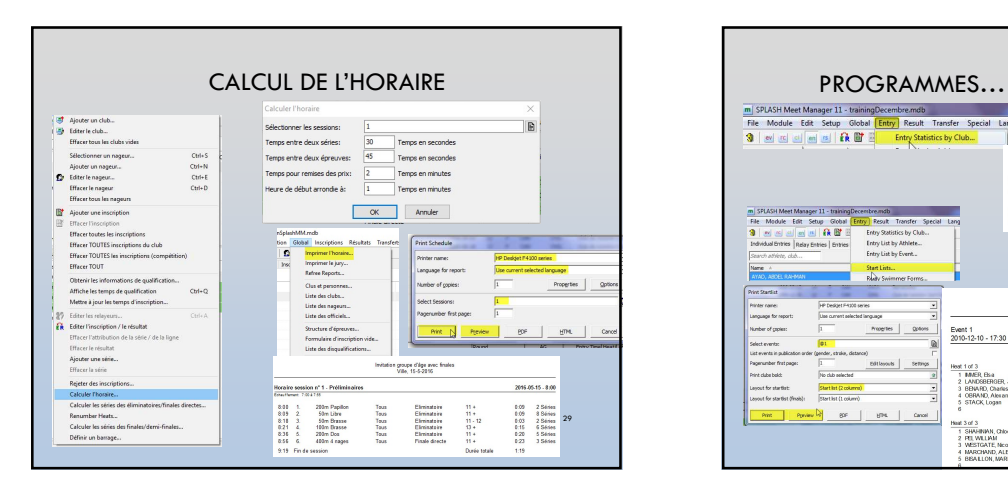

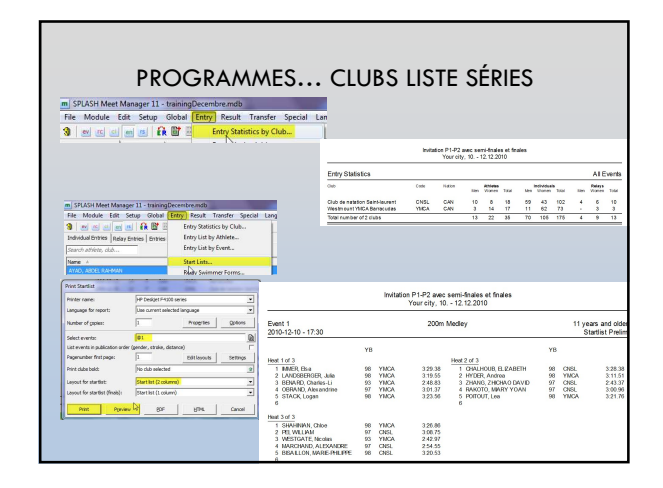

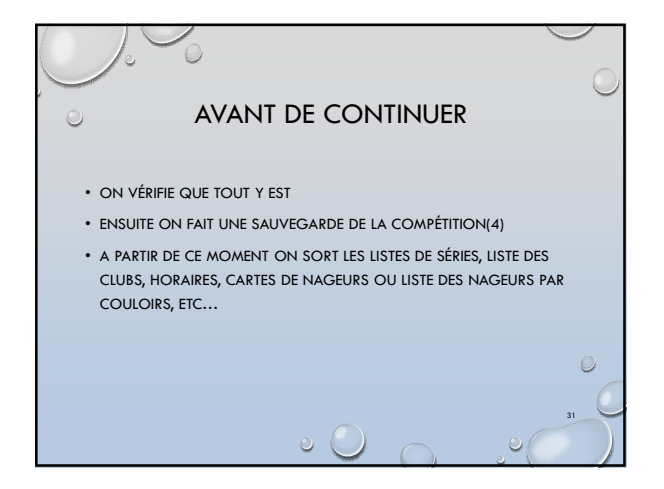

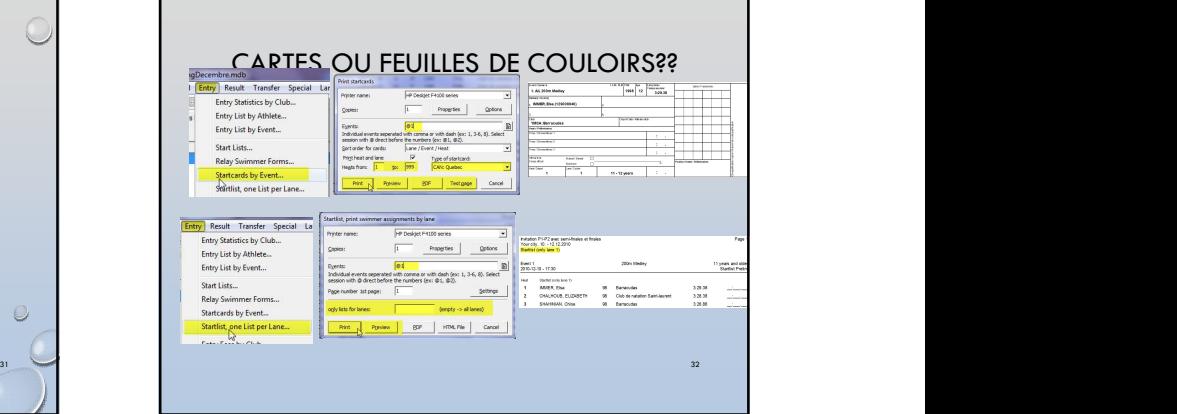

- DU MENU INSCRIPTIONS
	- ÉPREUVES PAR NAGEUR
	- NAGEURS PAR ÉPREUVE
	- FORMULAIRE RELAYEURS(OPTION D'IMPRIMER LES NAGEURS DÉJÀ SAISIS…)
	- FRAIS D'INSCRIPTIONS PAR CLUB
	- CONFIRMATION DES INSCRIPTIONS
	-

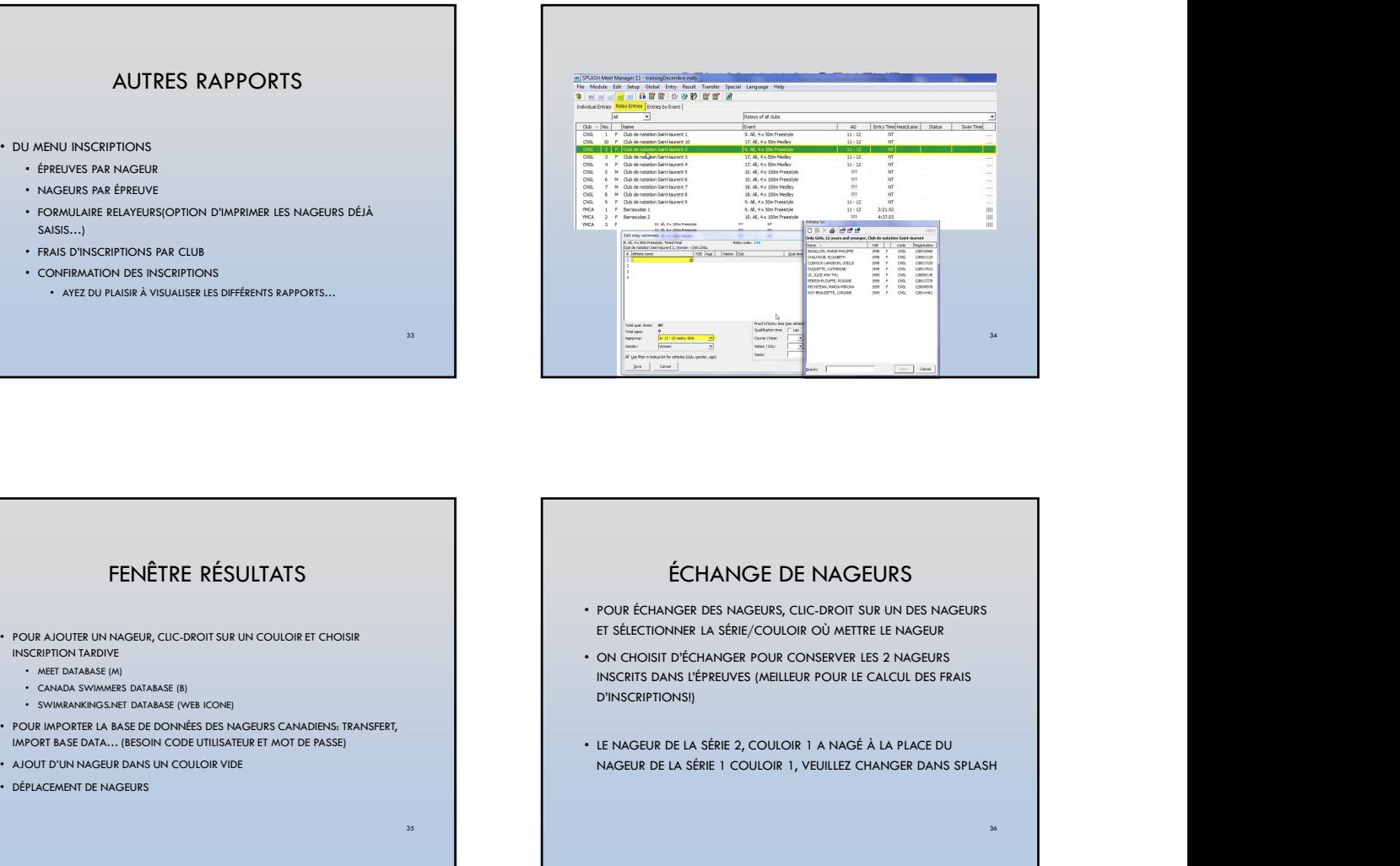

# FENÊTRE RÉSULTATS

- POUR AJOUTER UN NAGEUR, CLIC-DROIT SUR UN COULOIR ET CHOISIR INSCRIPTION TARDIVE
	-
	-
	-
- · POUR IMPORTER LA BASE DE DONNÉES DES NAGEURS CANADIENS: TRANSFERT,<br>IMPORT BASE DATA... (BESOIN CODE UTILISATEUR ET MOT DE PASSE)
- AJOUT D'UN NAGEUR DANS UN COULOIR VIDE
- DÉPLACEMENT DE NAGEURS

ÉCHANGE DE NAGEURS

- POUR ÉCHANGER DES NAGEURS, CLIC-DROIT SUR UN DES NAGEURS ET SÉLECTIONNER LA SÉRIE/COULOIR OÙ METTRE LE NAGEUR
- ON CHOISIT D'ÉCHANGER POUR CONSERVER LES 2 NAGEURS INSCRITS DANS L'ÉPREUVES (MEILLEUR POUR LE CALCUL DES FRAIS D'INSCRIPTIONS!)
- LE NAGEUR DE LA SÉRIE 2, COULOIR 1 A NAGÉ À LA PLACE DU NAGEUR DE LA SÉRIE 1 COULOIR 1, VEUILLEZ CHANGER DANS SPLASH

35 and the contract of the contract of the contract of the contract of the contract of the contract of the contract of the contract of the contract of the contract of the contract of the contract of the contract of the con

36

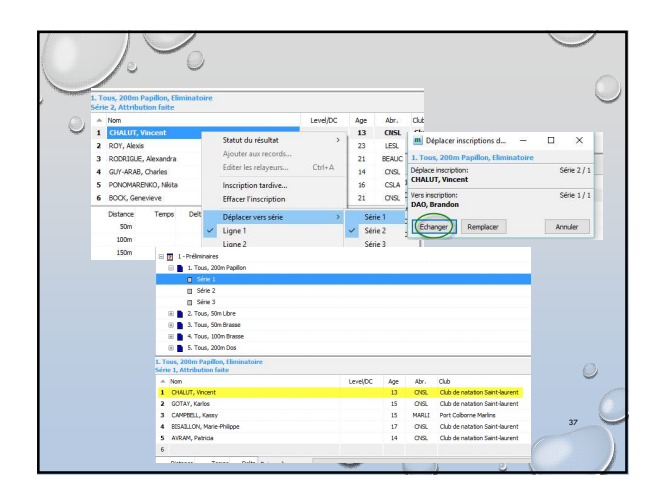

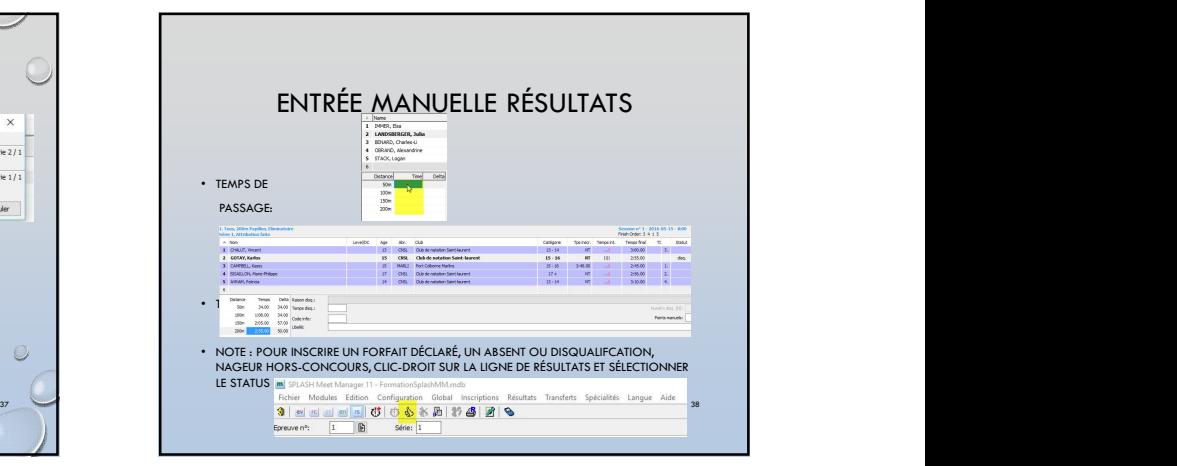

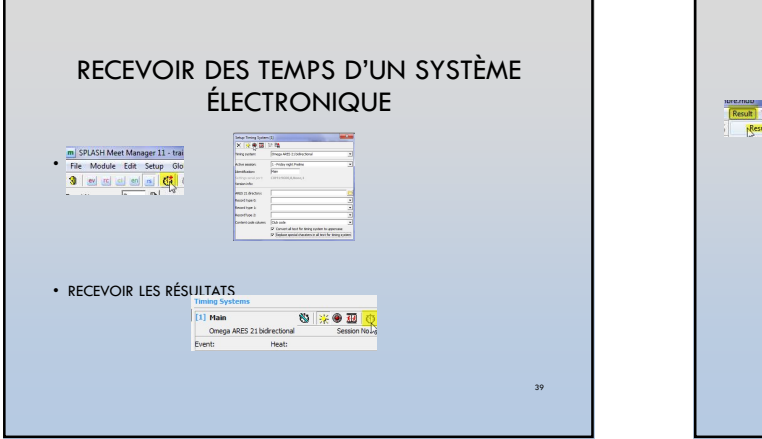

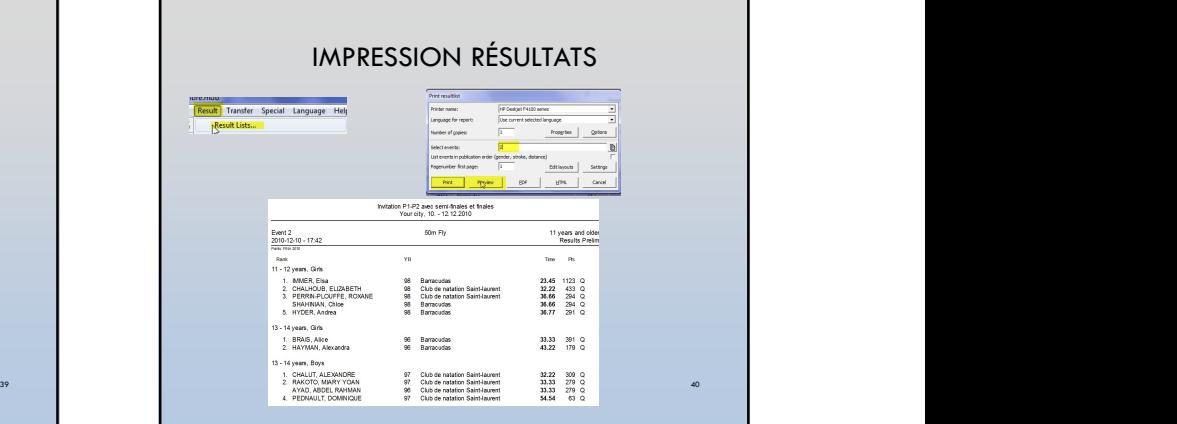

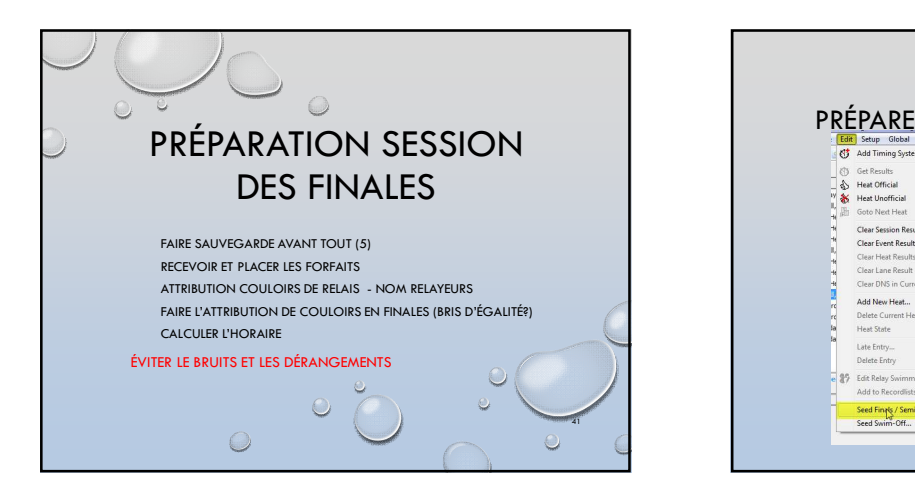

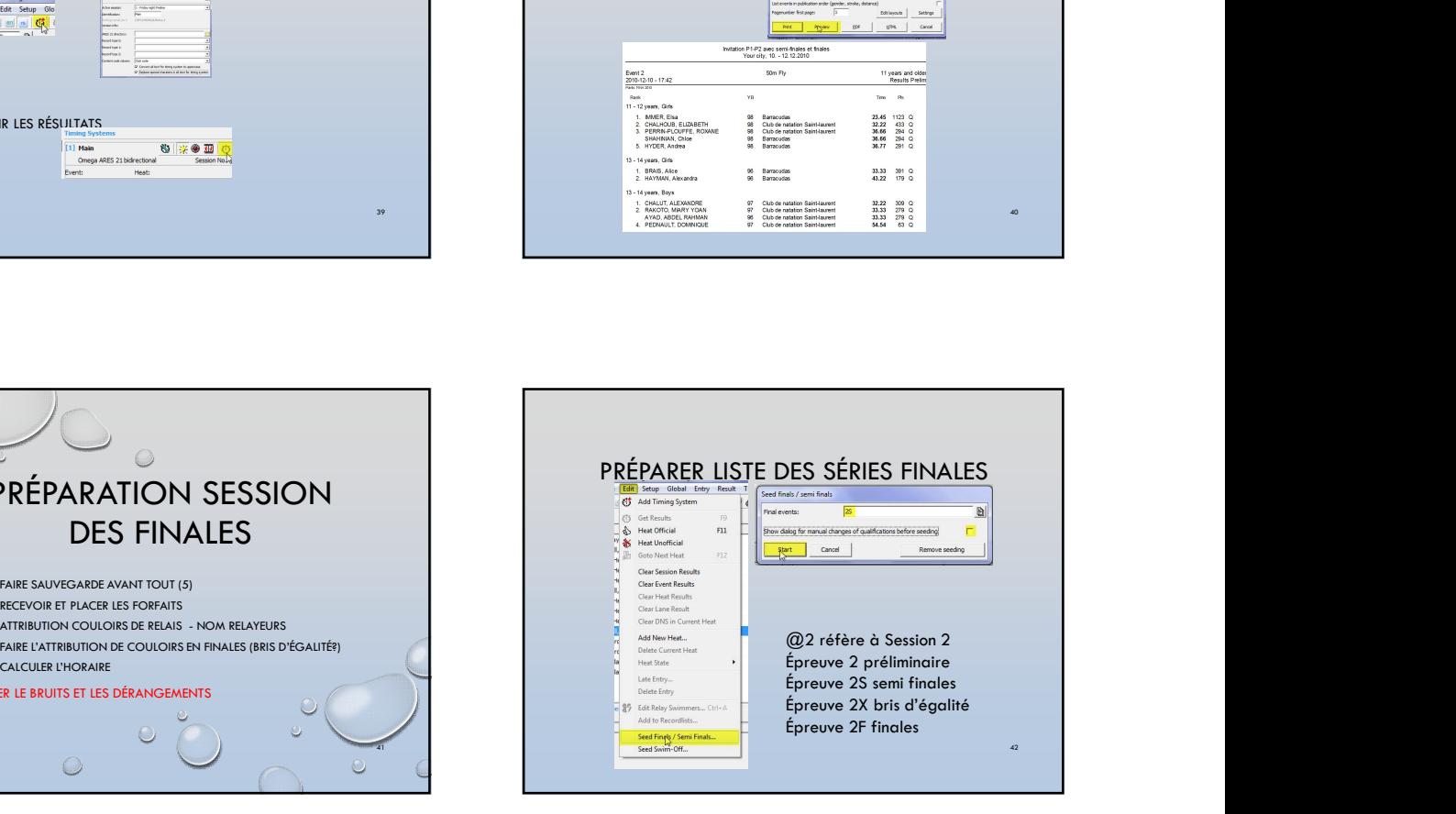

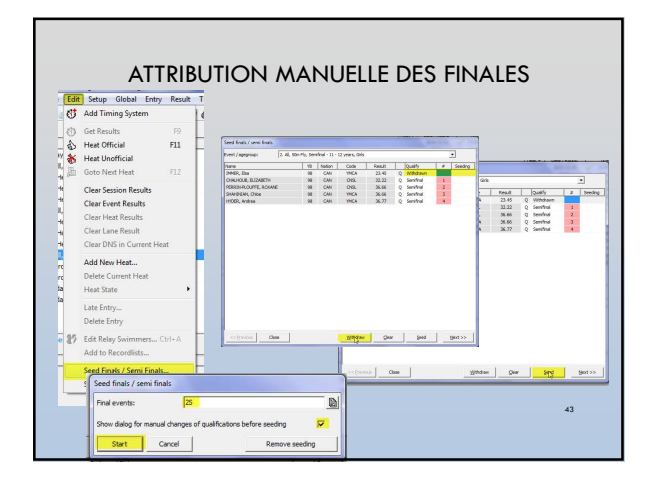

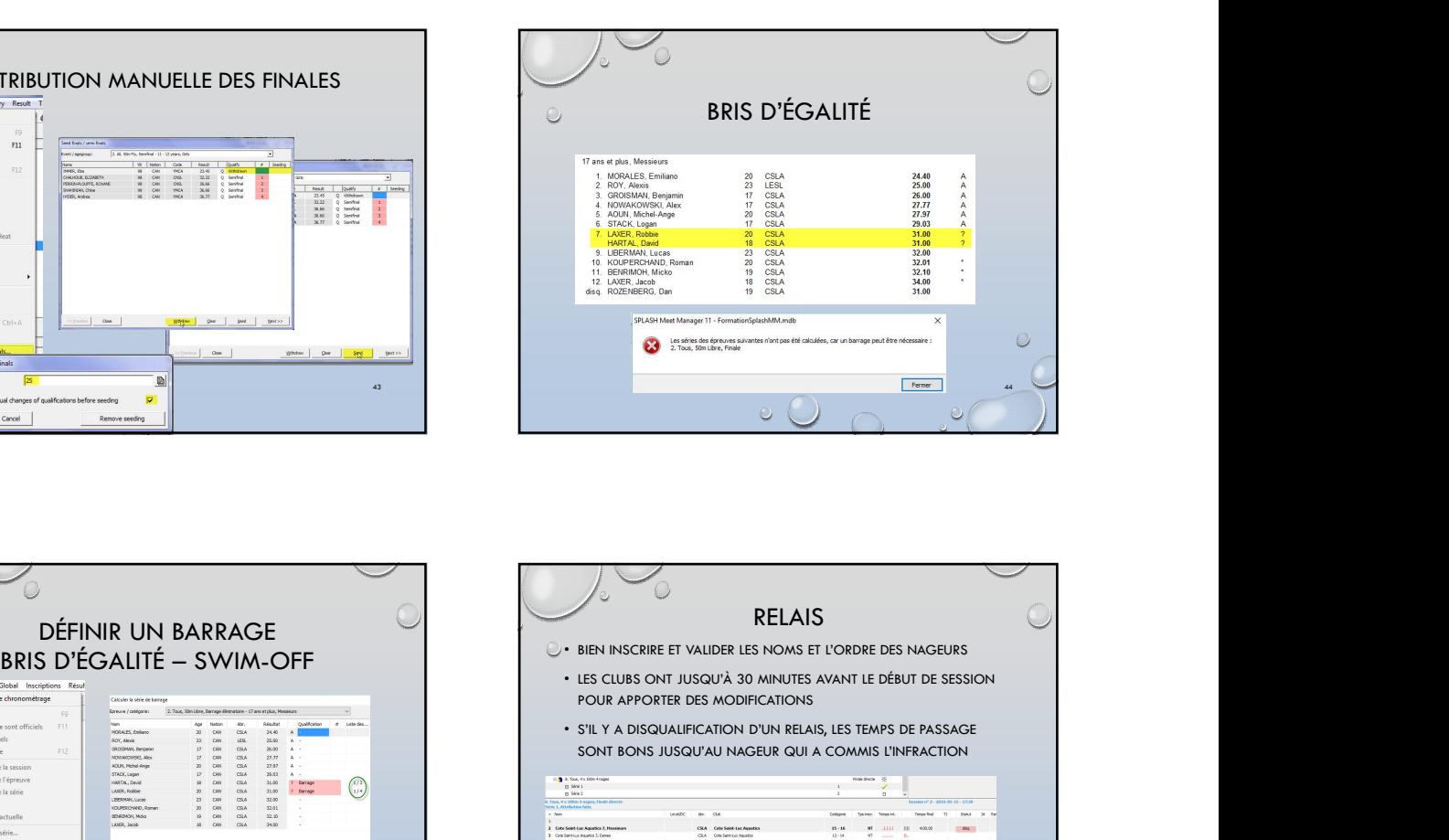

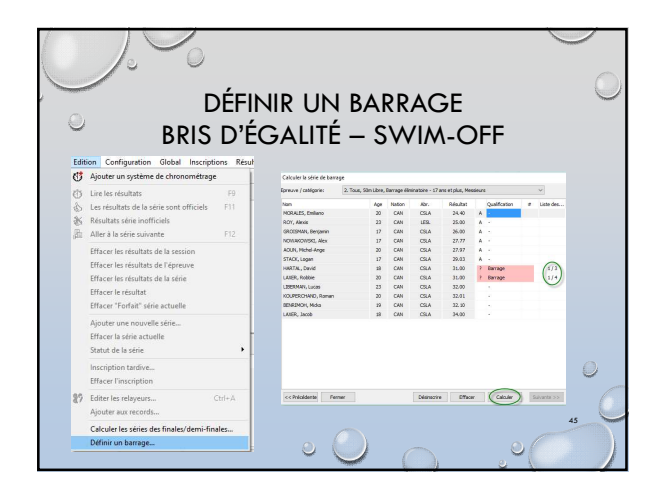

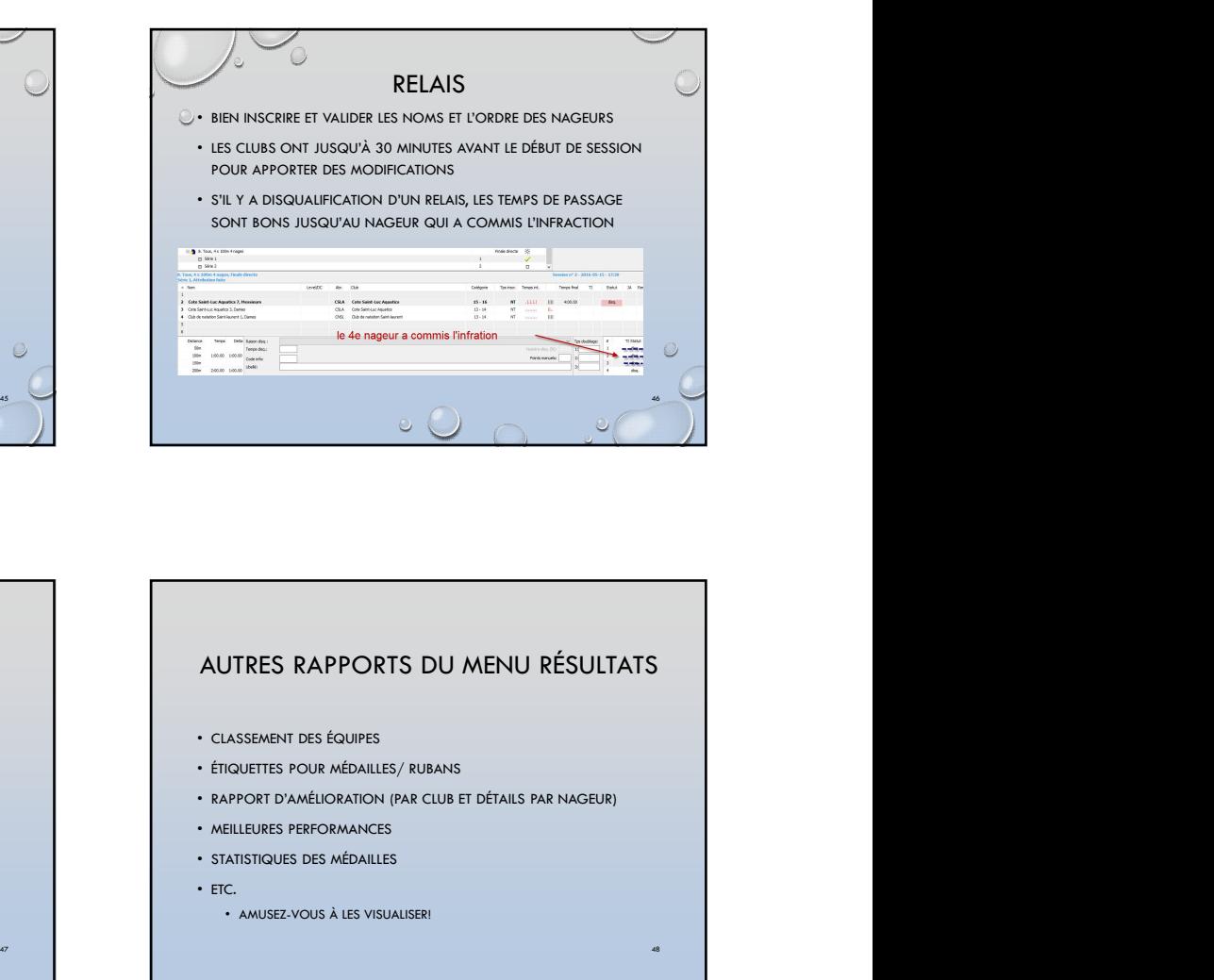

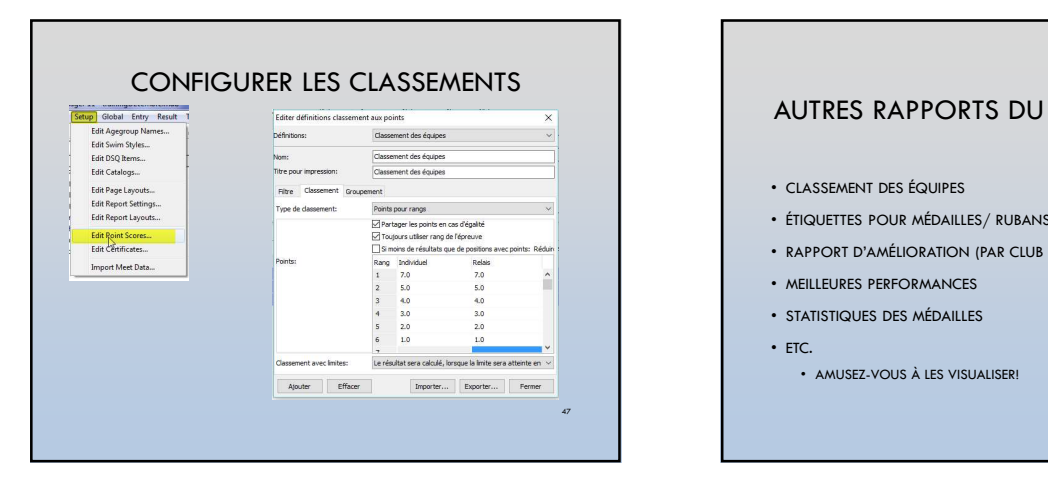

## AUTRES RAPPORTS DU MENU RÉSULTATS

- CLASSEMENT DES ÉQUIPES
- ÉTIQUETTES POUR MÉDAILLES/ RUBANS
- 
- 
- STATISTIQUES DES MÉDAILLES
- ETC.
- AMUSEZ-VOUS À LES VISUALISER!

48

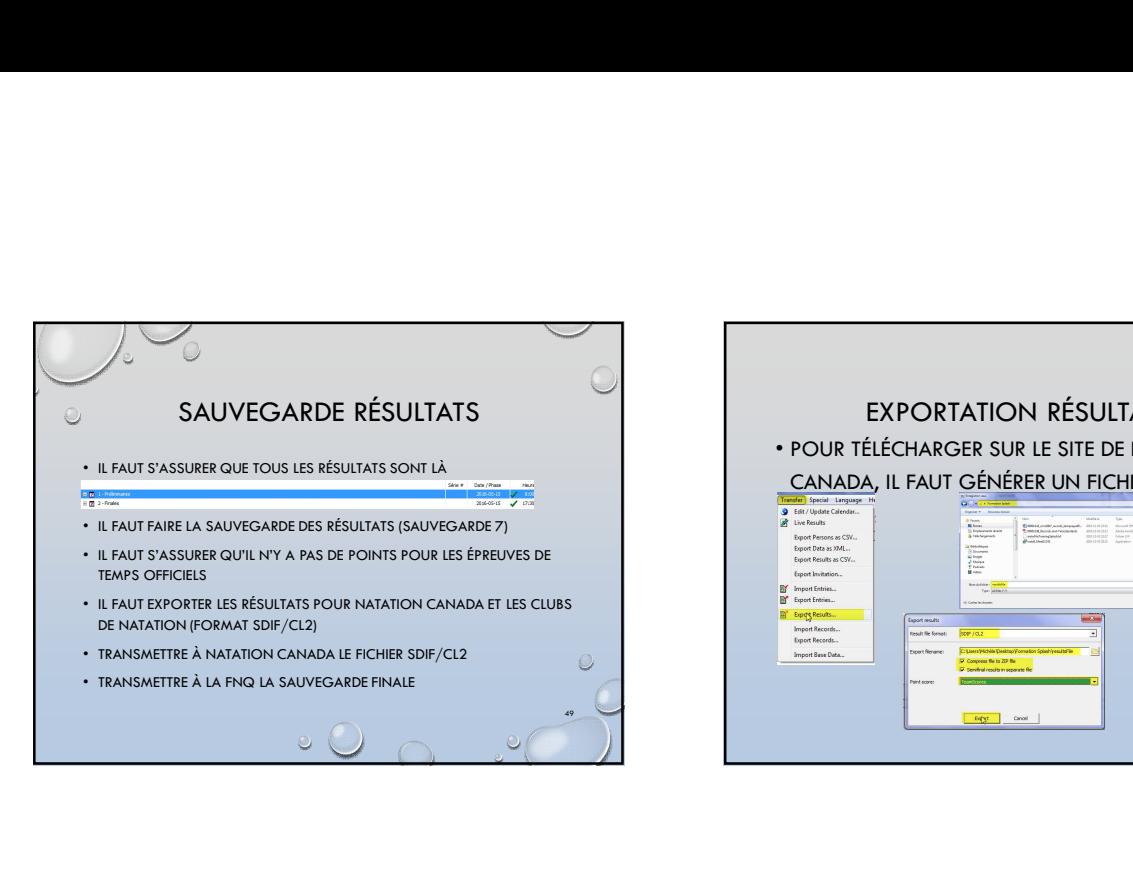

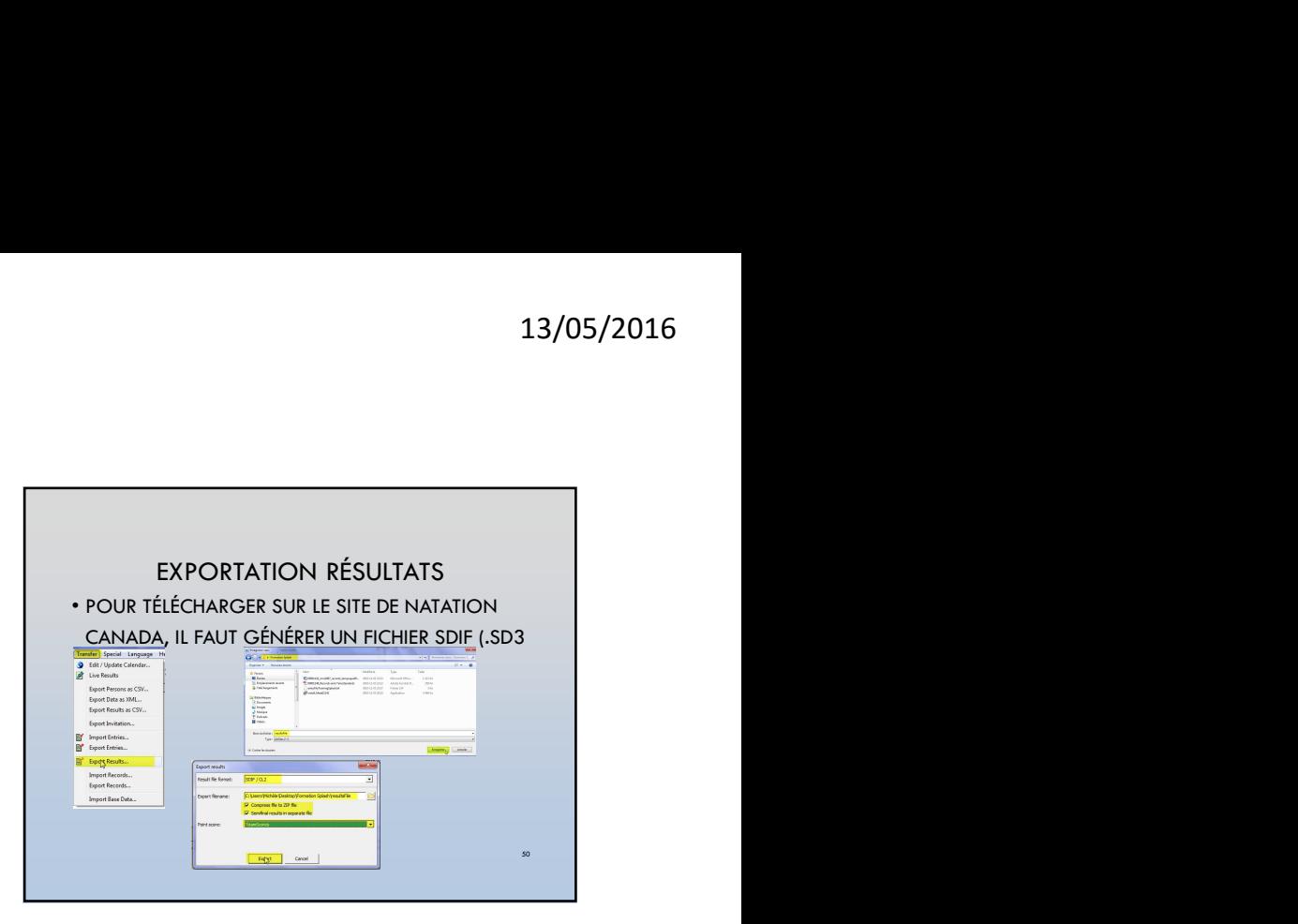

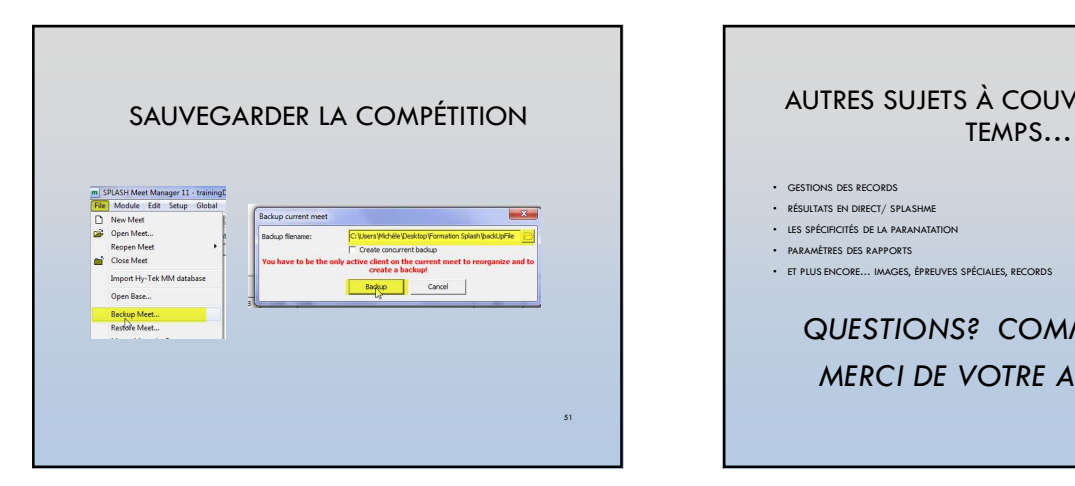

### AUTRES SUJETS À COUVRIR SI ON A LE TEMPS…

- GESTIONS DES RECORDS
- RÉSULTATS EN DIRECT/ SPLASHME
- LES SPÉCIFICITÉS DE LA PARANATATION
- PARAMÈTRES DES RAPPORTS
- ET PLUS ENCORE… IMAGES, ÉPREUVES SPÉCIALES, RECORDS

QUESTIONS? COMMENTAIRES? MERCI DE VOTRE ATTENTION!

52